## 1.1.1 خدمة اصدار رخصة لوحة إعلانية - مركبات (منشآت)

إلنشاء الطلب الخاص بالخدمة يتم اتباع الخطوات التالية:

- .1 الدخول باسم مستخدم وكلمة مرور.
- .2 قم باختيار قسم خدمات رخص اإلعالنات من الشاشة الجانبية.
- .3 قم باختيار خدمة اصدار رخصة لوحة إعالنية مركبات من القائمة الجانبية.

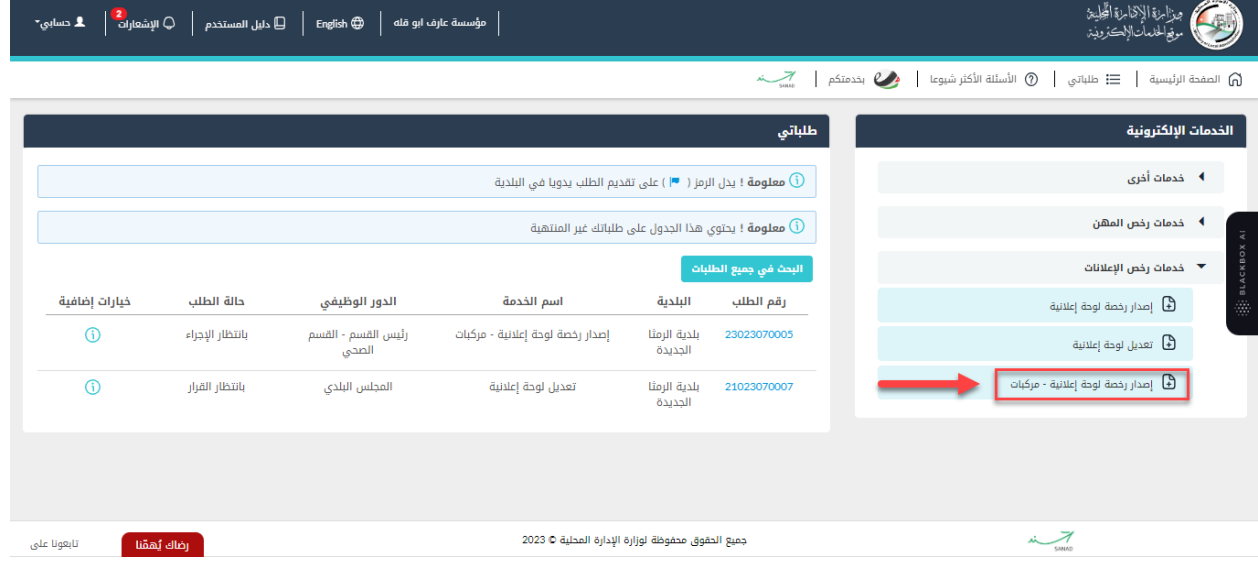

شكل 1 : تجديد رخصة مهن (منشآت)

الصورة التالية (قد لا تظهر كافة المحتوى) توضح الشاشة السابقة على الجهاز المحمول:

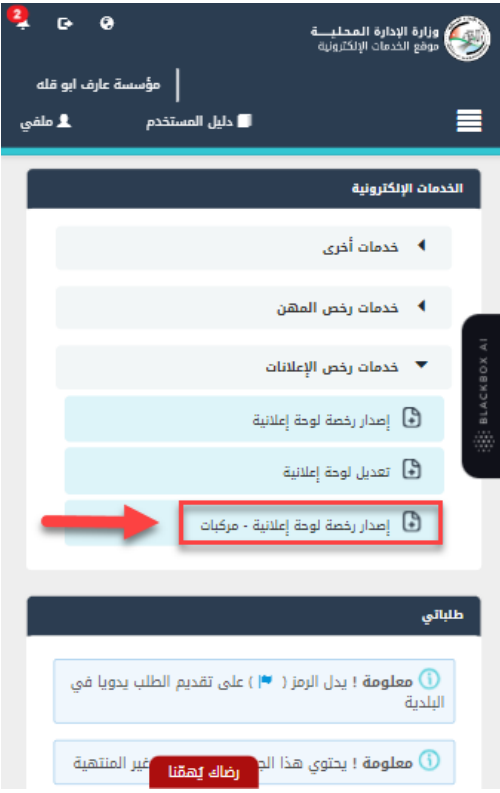

شكل 2 : تجديد رخصة مهن (منشآت) على الجهاز المحمول

- .4 قم بالنقر عىل ايقونة "انشاء طلب" من شاشة بطاقة الخدمة.
	- .5 قم باستعراض بيانات شاشة مقدم الطلب.

## شاشة مقدم الطلب

تحتوي الشاشة عىل بيانات المنشأة والمفوض وبيانات العنوان.

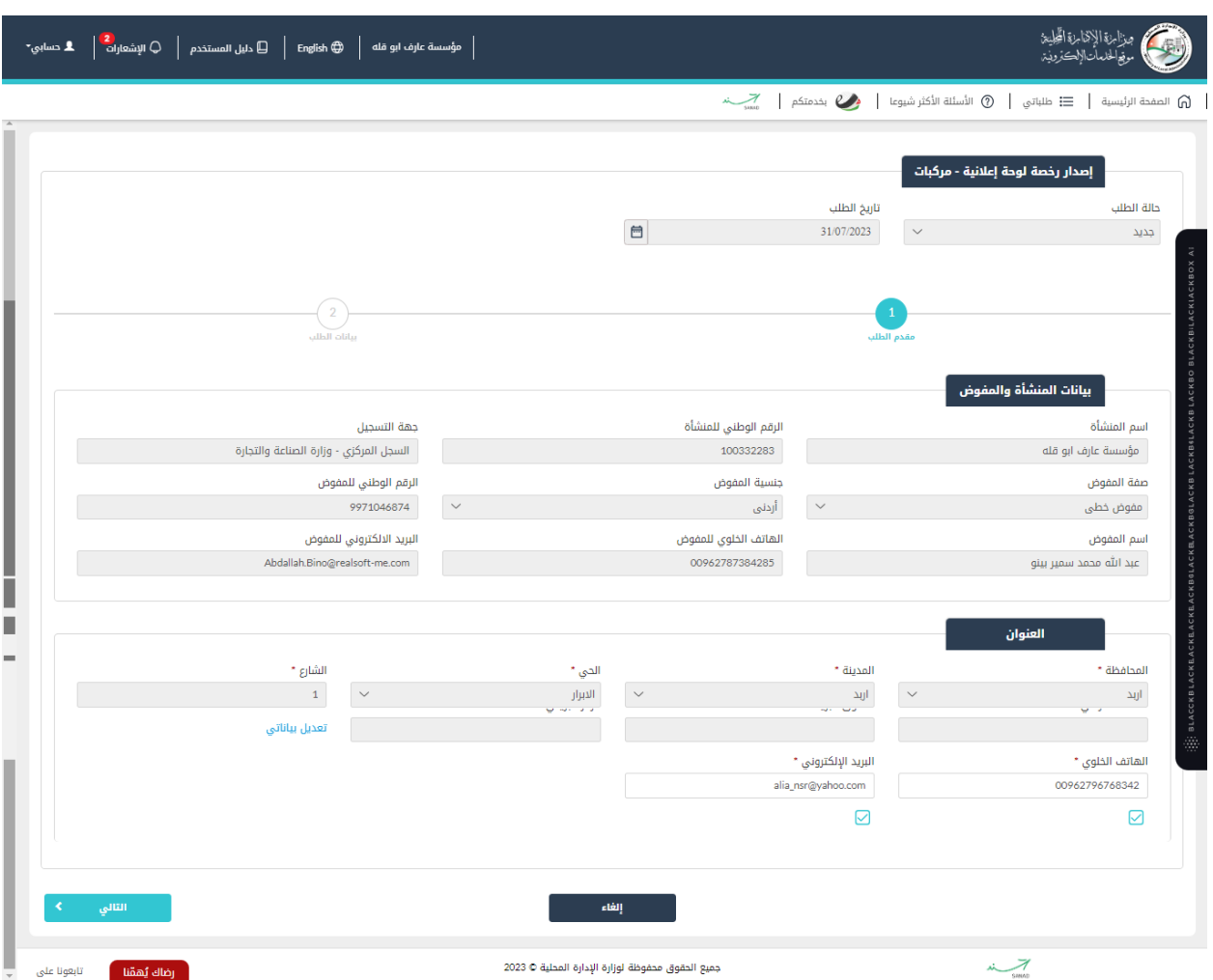

شكل *3* : مقدم الطلب حساب منشأة )اصدار رخصة لوحة إعالنية - مركبات(

الصورة التالية (قد لا تظهر كافة المحتوى) توضح الشاشة السابقة على الجهاز المحمول:

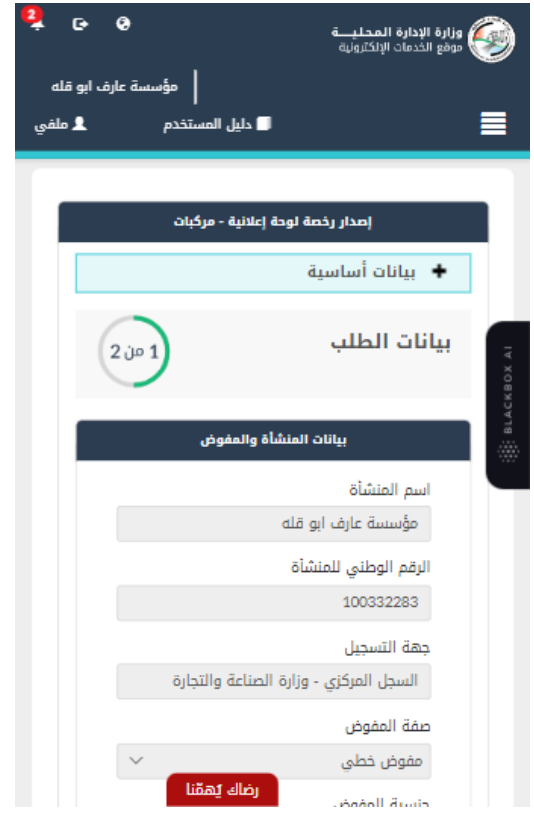

شكل *4* : مقدم الطلب حساب منشأة عىل الجهاز المحمول )تجديد رخصة مهن(

6. قم بالنقر على ايقونة "التالي" للانتقال الى شاشة بيانات الطلب (قد لا تظهر الشاشة ادناه كافة التفاصيل).

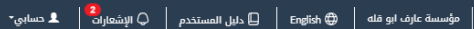

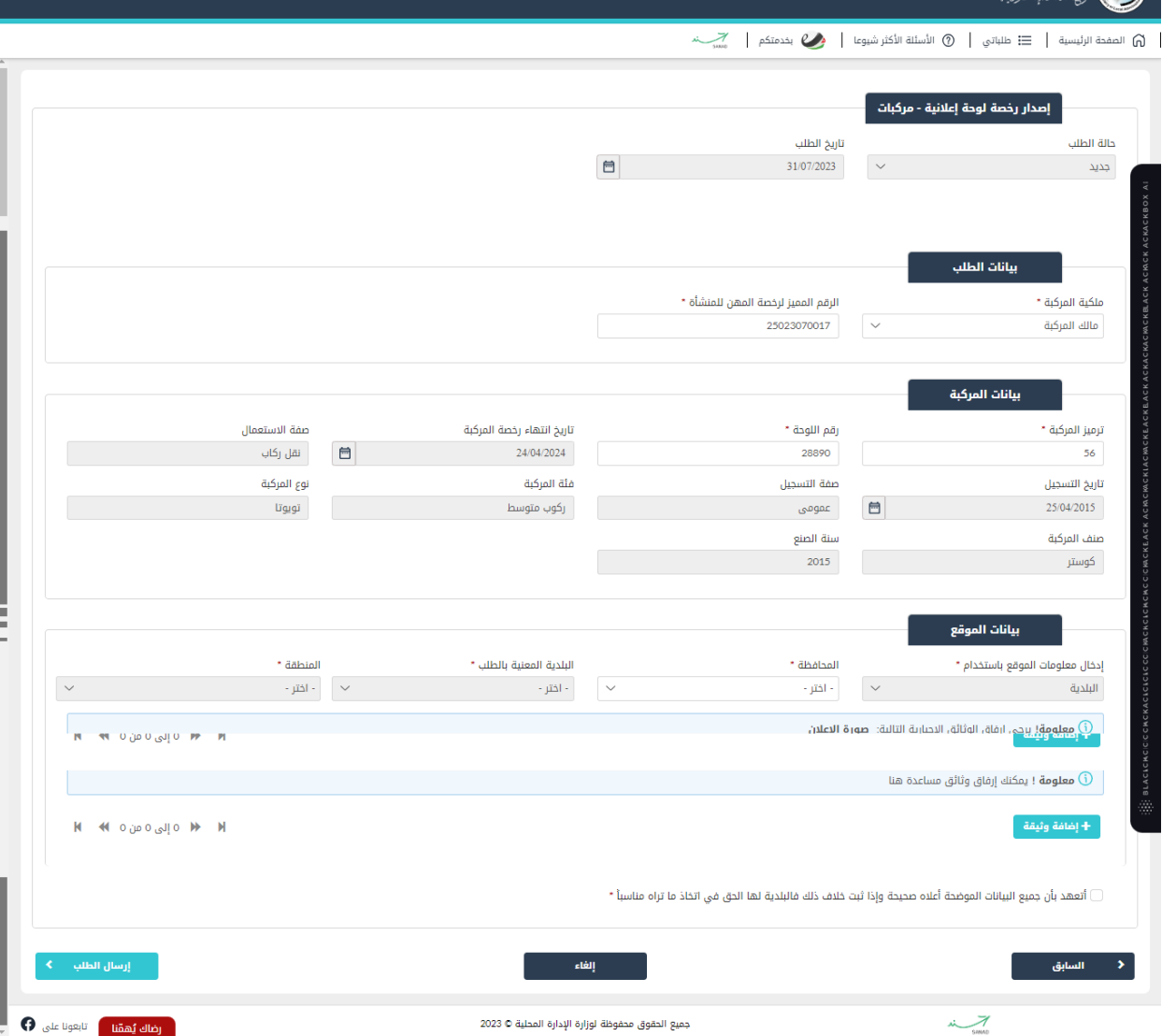

شكل *5* : بيانات الطلب حساب منشأة )اصدار رخصة لوحة إعالنية - مركبات(

الصورة التالية (قد لا تظهر كافة المحتوى) توضح الشاشة السابقة على الجهاز المحمول:

مزارنة الإقارية الحاية<br>وقتال موظوفة الإقناسية المحاية

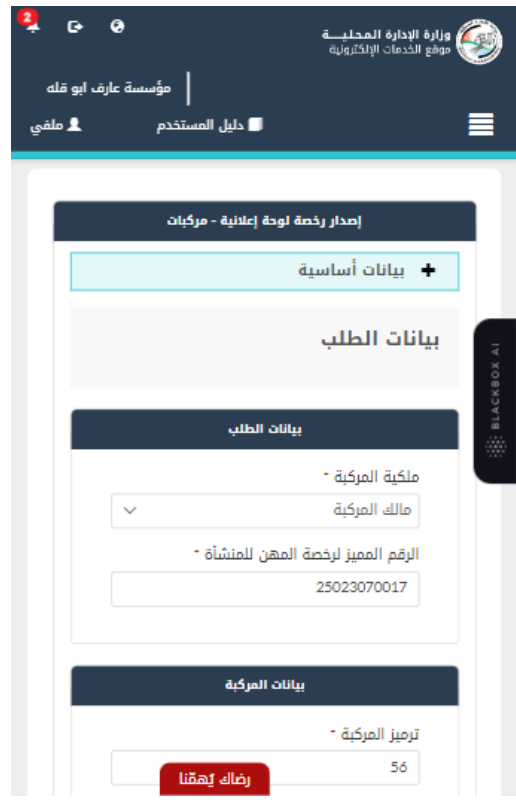

شكل *6* : بيانات الطلب حساب منشأة (اصدار رخصة لوحة إعلانية - مركبات) – الجهاز المحمول

- .7 قم باختيار ملكية المركبة من القائمة المنسدلة.
- 8. قم بإدخال الرقم المميز لرخصة المهن التابعة للمنشأة.

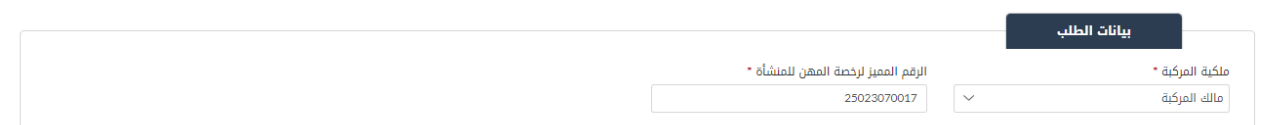

9. قم بإدخال ترميز المركبة ورقم اللوحة. ز

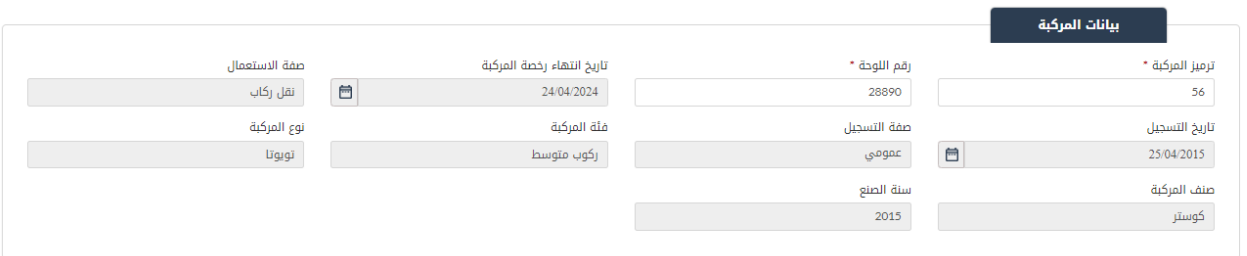

مالحظة:

جاع بيانات المركبة. من خالل الربط مع رشكاء الخدمة يتم اسي ر

10. قم بإدخال بيانات الموقع عن طريق البلدية المعنية (المحافظة، البلدية المعنية والمنطقة).

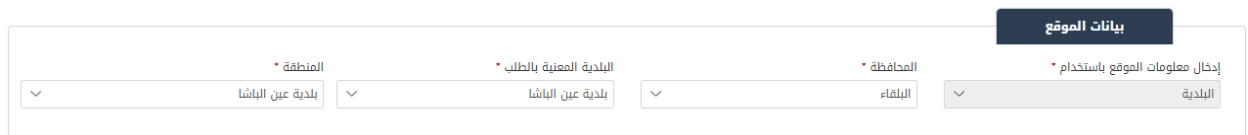

11. قم بتحميل الوثائق الاجبارية في قسم المرفقات عن طريق الض**غ**ط على ايقونة "إ**ضافة وثيقة**". ز

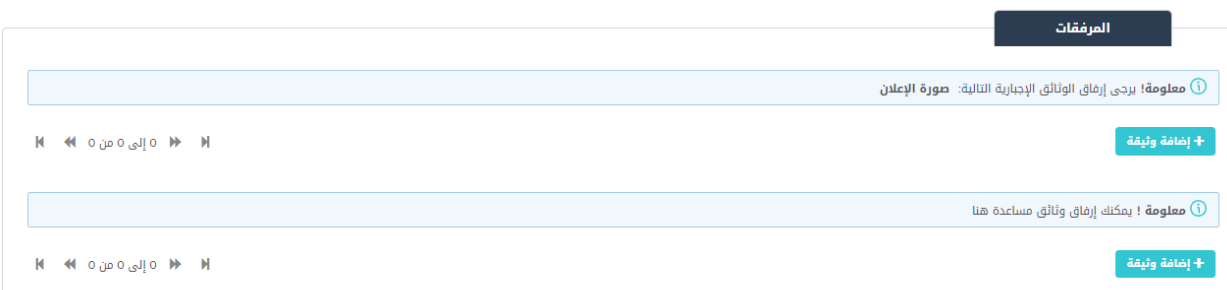

- 12. قم بالنقر على صندوقي الاختيار "أ<mark>تع</mark>هد ..."
- .13 قم بالضغط عىل ايقونة "ارسال"، إلرسال الطلب ال الوزارة.

مالحظة:

- ستظهر رسالة تقديم الطلب بنجاح، قم بالنقر عىل "موافق" لالنتقال ال الشاشة الرئيسية.
- يتم متابعة الطلب من قبل متلقي الخدمة عن طريق الاشعارات التي ستصله حسب حالة الطلب ومن شاشة ي "طلباتي"، ويتم اتخاذ الإجراءات على الطلب طبقا <u>لحالات الطلب</u>.